# 3D LED FAN

Model: Z3

## Contents

| Foreword                      | 1  |
|-------------------------------|----|
| Symbol description            | 1  |
| Safety instruction            | 1  |
| Product list                  | 2  |
| Product introduction          | 3  |
| Product installation ·····    | 3  |
| Contents upload ·····         | 4  |
| Computer convert              | 4  |
| Cell phone app convert        | 5  |
| PC version software           | 6  |
| Splicing mode ·····           | 7  |
| Bluetooth audio function      | 8  |
| Remote control introduction   | 8  |
| Device icon introduction      | 9  |
| Make 3D video ·····           | 9  |
| Content library               | 10 |
| More detailed operation ····· | 10 |
| Specification                 | 11 |
| Failure analysis ·····        | 12 |
| Notes                         | 13 |
| Statement                     | 13 |
| Warranty card                 | 14 |

### Foreword

Thank you for purchasing our 3D LED FAN, please read user manual carefully before using it.

## Symbol Description

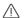

Important note

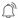

Operation and use prompts

## Safety Instruction

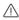

♠ The product works in a state of high speed rotation. Do make sure the device is installed on the place not touchable, or it must need a protection cover to ensure personal safety.

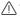

 The installation position of the product must be firm, so as not to fall and hurt people.

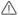

• It is recommended to use with the factory original protective cover.

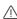

• Please be sure to install the LED blades correctly according to the instructions to prevent the blades from being damaged.

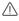

• When using multiple devices splicing, please manually rotate each device first to check whether there will be collision between the devices to avoid damage.

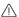

 In case of collision, abnormal sound and other abnormalities, please stop using immediately.

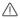

• Users are not allowed to disassemble, repair or modify the product to avoid damage.

## **Product List**

Before using this product, please check whether the product package is complete, if missing or damaged, please contact the purchasing dealer.

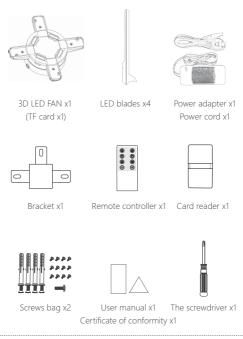

Product and accessories drawings are schematic drawings.
 Due to product upgrade and update, there may be some differences between the actual object and the schematic drawings. Please refer to the actual product.

## **Product Introduction**

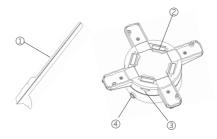

- ① LED blades
- ② LED blades fixed slot
- ③ TF card slot
- 4 Power port

## **Product Installation**

1 Drilling 3 fixing holes
Drilling 3 holes on the wall
as diagram on the right.

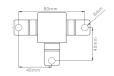

2 Mount the bracket

Mount the bracket on the wall by screws.( If it is fixed on the board, it can be fixed directly with self-tapping screws)

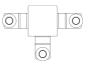

#### 3 Install the blades

Install the LED blades into the blade's slots, tighten the screws. (In order to protect the LED blades, install and remove should be softly)

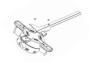

4 Connect the power cable Connect the power cable and

hang on the 3D LED FAN.

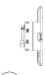

#### Fixed the host

Fix the screw between the bracket and 3D LFD FAN to prevent fall off.

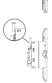

♠ The product works in a state of high speed rotation. Do make sure the device is installed on the place not touchable, or it must need a protection cover to ensure personal safety.

## **Contents Upload**

### 1. Computer Convert

After the video file is converted by using the transcoding tool " 🚳 XMediaRecode", copy to the TF card and it can be played normally.

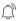

- Video file format is complex and diverse, need to transcode to be able to play normally.
- TF card comes with this software of each 3D fan, please copy to the computer to use.
- Due to software upgrades and updates, please check the software user guide for detailed information.

### 2. Cell Phone App Convert

More functions and custom settings can be obtained through mobile APP for better experience. Scan the OR code below by mobile phone, or search '3D LED FAN' in the APP market, download and install APP

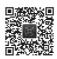

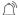

• Android app market: Google, Huawei, Xiaomi, Vivo, Tencent myapp, Oppo, 360. Apple's app market: App Store.

- ① Connect the wifi hotspot of the device, click Settings > \$\overline{\text{WLAN}}\$ Find the wifi hotspot begin with product name (e.g. Z3-2020 XXXXXX), enter the initial password 12345678(it is recommended to change the password after entering the APP).
- (2) After successfully connected, some mobile phone will prompts 'The current WLAN is not accessible to the Internet, whether to continue using this WLAN?' Please click 'Yes'.
- 3) Open the APP and click the connected device in the 'Device List' to enter the operation interface. (Can format TF card, file operation, splicing video, splicing angle calibration, connect router, device updates and settings)
- (4) Click 'File Operation' to view existing files on the device, rename and delete files, select file playback, import files from album, 3D contents production and other operations.
- (5) Click 'Settings' to switch the device on and off with one key, modify WiFi name and password, adjust brightness/angle, bluetooth volume adjustment, playback mode settings, etc.

Single version: Support LAN content change, angle calibration and splicing/synchronization and other operations (It is recommended to choose the 'Single version' when using a single device, which is more convenient to operate).

Network version: Based on the cloud server, remote splicing/synchronization of devices, cluster management and other operations.

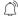

- When the wifi connection fails, try to turn on the airplane mode, then turn on the wifi connection.
  - When the iPhone cannot find the album in the software, click the phone's 🐧 settings< 🕅 3D LED FAN< 🏶 photos to set it as all the photos.
  - Due to the upgrade and update of the app, the operation may be has tiny difference as the above description. For detailed functions and operations, please click the upper left corner User Guide in the app to view.

#### 3. PC Version Software

Download the PC version software via web: http://www.hologramfan.cn,management software: ADMachineSys, ADMachineSys supported features:

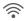

### Single Version

No network cable is needed, and the LAN of the router is used for splicing/synchronization, angle calibration, content replacement and other operations.

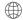

#### Network Version

Based on the cloud server, remotely perform operations such as splicing/synchronization, cluster management, and content replacement of devices

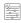

#### **Device Configuration**

Through the device configuration, the device can be bound to the router, modify the device hotspot, account binding and grouping operations.

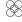

#### File Cutting

When splicing devices, the file cutting function can be used to set the number of rows, columns, paths, machine models, etc., to do smart one-click cutting the content.

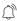

Due to software upgrades and updates, detailed functions and operations, please click the user guide in the software to view.

## Splicing Mode

This equipment can be combined as many as you like, breaking through the limitation of a single unit to form a giant screen, which can be cut and intelligently managed by app or PC software with smart one-click cutting.

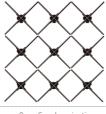

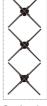

9pcs Synchronization

3pcs Synchronization

- ① You can synchronize by placing multiple files named xxx.pj.mp4, it can also be set to splicing mode through mobile APP or PC software.
- ② In splicing mode, it supports simultaneous playback of multiple files, and the playback sequence is arranged according to the first character of the file name, such as 01\_pj.mp4, 02\_pj.mp4, 03\_pj.mp4......
- ③ In splicing mode, set multiple groups through the mobile APP or PC software, and the devices in the same group will play synchronously, but only the group A devices support remote control default.

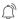

- When under splicing mode, need to add the gasket for the even numbers devices to make higher to avoid collision.
  - For detailed functions and operations, please view the user guide in the software.
  - Visit the official website product support for more splicing information

### Bluetooth Audio Function

When the video content with sound, you can connect Bluetooth speaker to achieve sound playback.

- First open Bluetooth speaker, then open the 3D LED FAN which needs connect audio
- Automatic matching, connection success, then sound play.
- ③ Under splicing mode, specially rename for host/slaves device so as to make distinction, slave devices will automatically close Bluetooth via name XXX pj.mp4. Only host device by name XXX host.mp4 wil connect Bluetooth.
- (4) The volume can be adjusted in the mobile APP (some models) are supported).

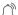

- Please use password-free for Bluetooth speakers.
  - Sound quality depends on audio quality. The sound is better, then the sound of the advertising machine is better.

## Remote Control Introduction

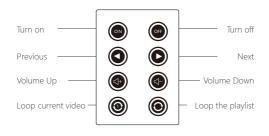

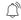

• If the play mode is set to be splicing mode, then only the A group can use remote control.

### Device Icon Introduction

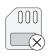

Device can not read the TF card

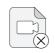

There is no content in TF card

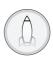

Device system is updating

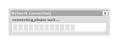

Device is connecting the router

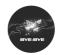

Device system is shutting down

## Make 3D Video

Clients can make and DIY 3D video by themselves via our APP, it is very convenient.

Scan the QR code or click the link http://www.hologramfan.cn to learn more about the detailed operation guide.

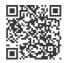

## **Content Library**

We provide varieties of 3d contents for different industry clients demand.

You can scan the QR code or check the following link http://www.hologramfan.cn

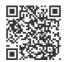

## More Detailed Operation

You can check the link http://www.hologramfan.cn, or scan the OR code to know more information.

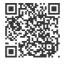

Scan the QR code you will learn more.

## Specification

Szie: 650\*650\*55mm

Weight: 1.38KG

Resolution: 1600\*1152dpi

Led qty: 4\*288

Viewing angle: 170°

Rated power: 80W

Voltage: 12V

Rotating speed: 700r/min

Brightness: 1500cd/m²

Communication mode: 2.4G WiFi 802.11b/g/n

Bluetooth: Yes

Multi splicing: Yes

Brightness adjust: Yes

Angle adjust: Yes

Remote control: Multi-function

Timer on/off: Yes

APP on/off: Yes

TF memory: 16GB

Content format: MP4, AVI, RMVB, JPG

Upload method: TF card/APP/Cloud/Web

# Failure Analysis

| Failure                      | Failure reason                                                                                              | Solution                                                                                                    |  |
|------------------------------|----------------------------------------------------------------------------------------------------|----------------------------------------------------------------------------------------------------|--|
| Cannot boot                  | Power line<br>no connect                                                                                    | Check whether the power line contact well                                                                    |  |
| Carriot boot                 | Power failure                                                                                               | Check whether the power light on                                                                             |  |
| Auto reboot                  | Wrong power adapter                                                                                         | Change an original power adapter                                                                             |  |
|                              | TF card bad contact                                                                                         | Take off the TF card then<br>boot the device,<br>wipe up the TF card                                         |  |
| No display                   | isplay Video wrong format Covert the video before send to TF card, or use the APP to send content to device |                                                                                                    |  |
|                              | TF card wrong format                                                                                        | Change the original<br>TF card or format<br>the TF card to<br>fat 32 system, then<br>re-download the content |  |
|                              | Led blades<br>not install well                                                                              | Re-install the LED blades<br>make sure LED port<br>fit the devices slot                                      |  |
| Abnormal<br>display          | TF card<br>wrong memory                                                                                     | Format the TF card,<br>then download<br>the content again                                                    |  |
| Light on but<br>non-rotation | Software wrong operation                                                                                    | Contact service,<br>use the TF card<br>do factory reset                                                      |  |
| Vibration/<br>Noisy          | Led blades not install<br>well, or bend                                                                     | Re-install the LED blades                                                                                    |  |

#### Notes

#### Tear down or remould

The product is made up of high density components, prohibit tearing down, repair, refit or hard fall to avoid damage.

### Use and storage environment

- ① The normal operating temperature is 0°C~70°C,Please be carefully use it if out of this range.
- ② Do not use or storage it under high temperature, high pressure, strong magnetic field, dust and humidity.
- ③ It is recommended to use with the factory original protective cover.

#### Machine maintenance

- 1 Do not use sharp objects to scratch on device surface.
- ② Please wipe with a soft dry cloth if there is dirt, stain or water droplets on device surface.
- ③ Do not use volatile organic solvents to clean the device surface, such as gasoline and alcohol.

### Statement

Due to the upgrading and updating of the product, this manual is only for reference and does not constitute any form of commitment. The product (including but not limited to power supply adaptor, lamp beads, resolution, brightness, weight, material, function, etc.) shall be subject to the real object. In case of any inconsistency between this manual and the description of the real product, the real product shall prevail without further notice.

| WARRANTY CARD |                    |                                              |                |                   |  |  |
|---------------|--------------------|----------------------------------------------|----------------|-------------------|--|--|
|               | Name:              |                                              | Product model: |                   |  |  |
| User          | Invoice number:    |                                              | Purchase date: |                   |  |  |
|               | Address/Zip code:  |                                              |                |                   |  |  |
| Service       | The date of repair | Failure description and handling information |                | Service<br>person |  |  |
|               |                    |                                              |                |                   |  |  |
|               |                    |                                              |                |                   |  |  |
|               |                    |                                              |                |                   |  |  |
|               |                    |                                              |                |                   |  |  |
|               |                    |                                              |                |                   |  |  |

<sup>\*</sup> Under warranty, the product will get free repair if it be used normally. This warranty shall be rendered null&void if:

- 1. The product is physically damaged.
- The product is installed, maintained and operated in ways not as recommended by us.
- 3. The product is faulty or damaged due to other occasional problem that not related to manufacturing.